# **DOWNLOAD & INSTALLATION tutorial**

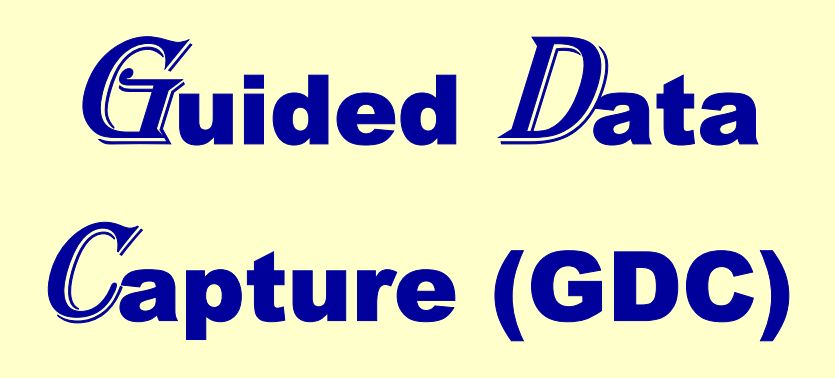

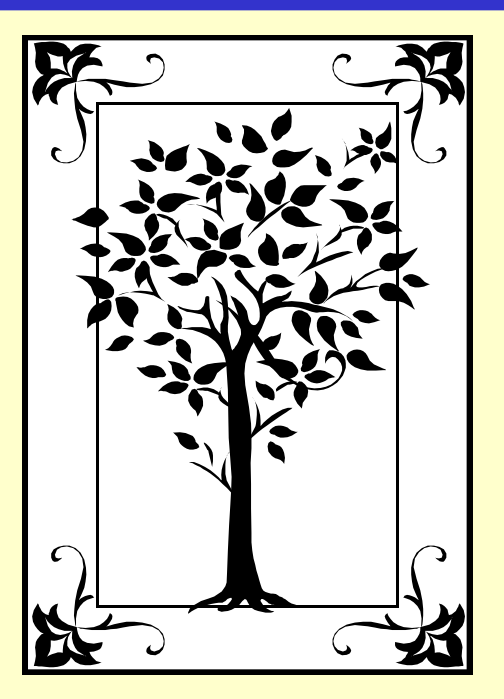

**This tutorial demonstrates how to**DOWNLOAD and INSTALL **the Guided Data Capture (GDC) software.**

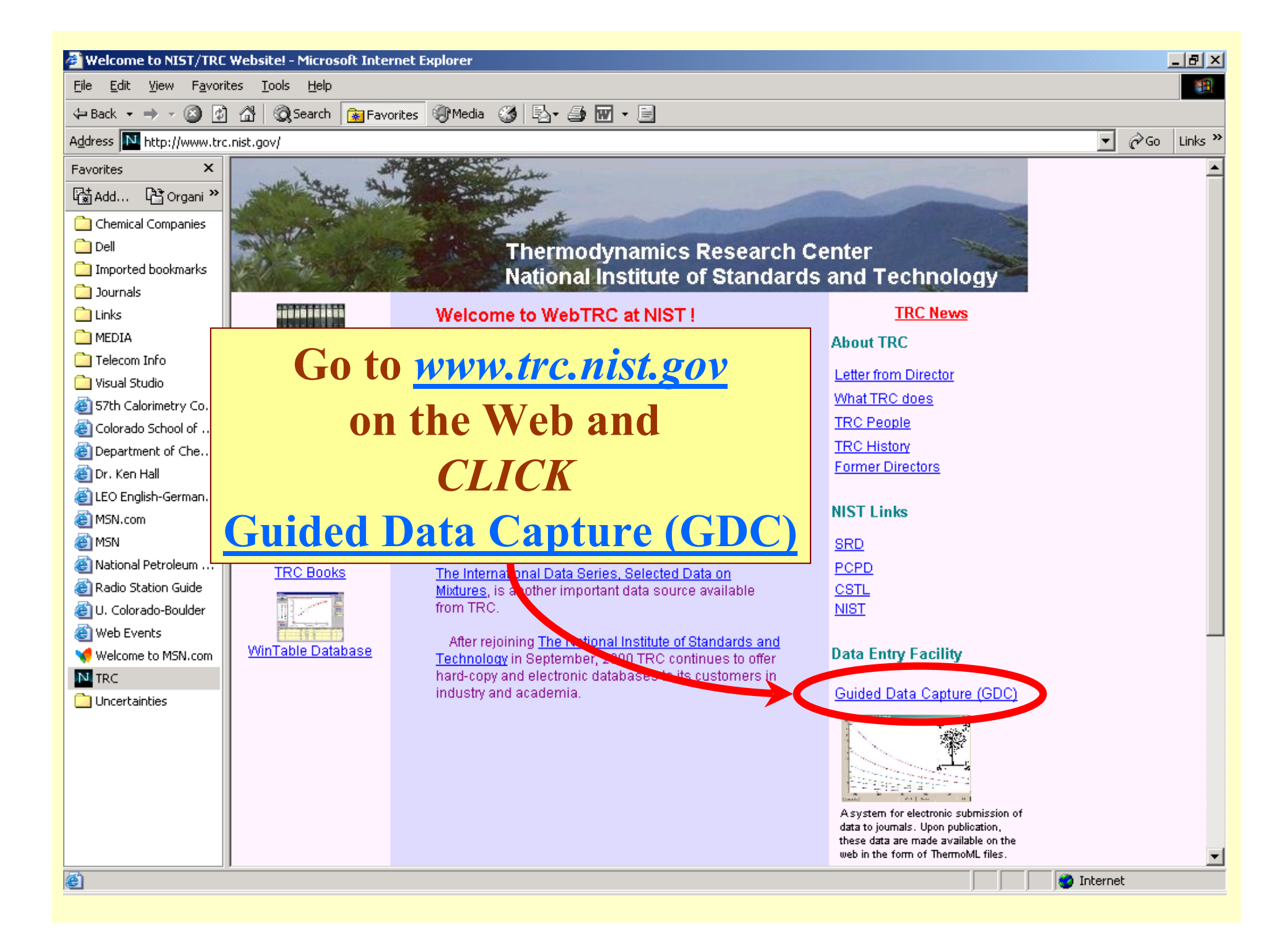

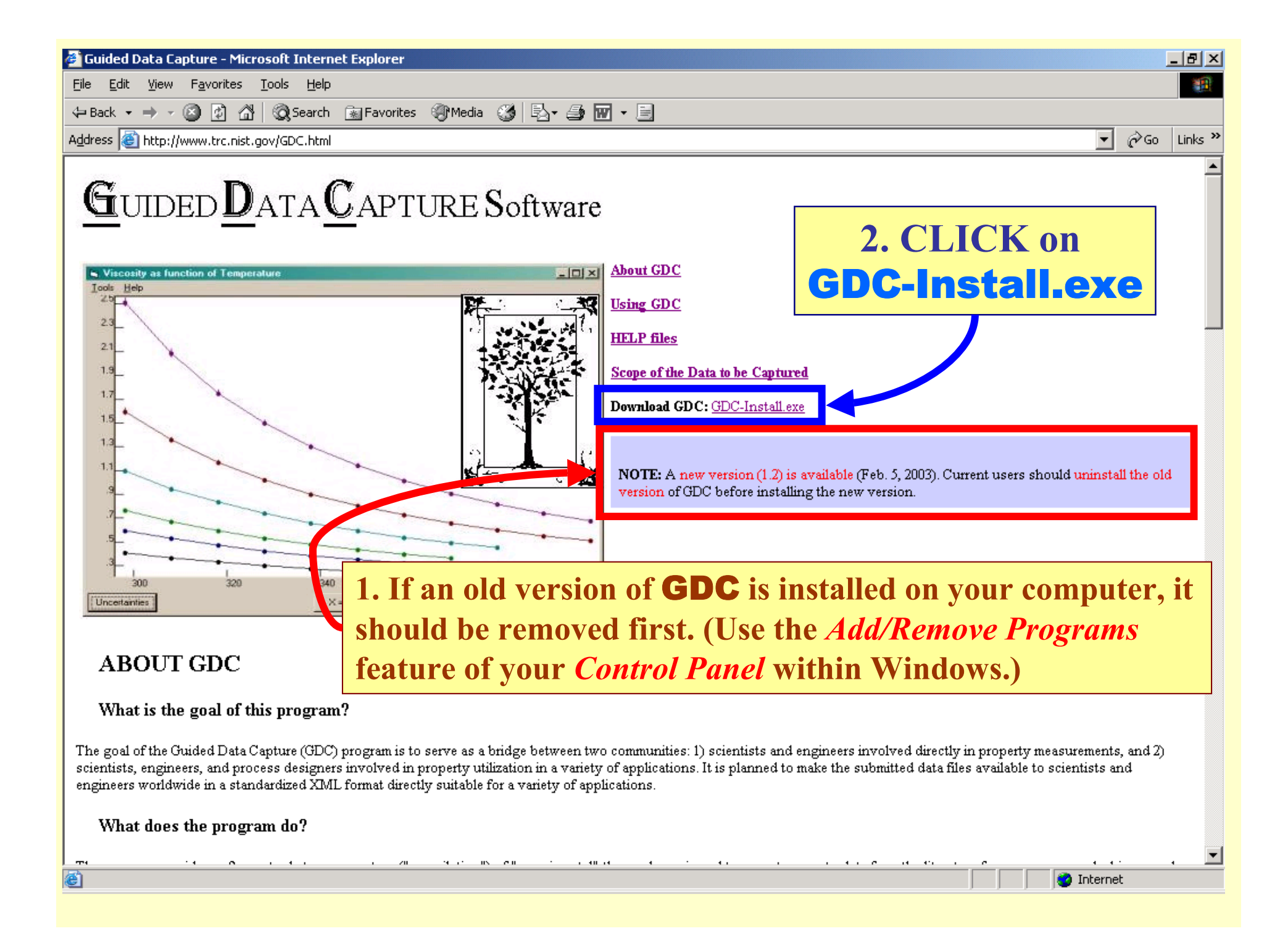

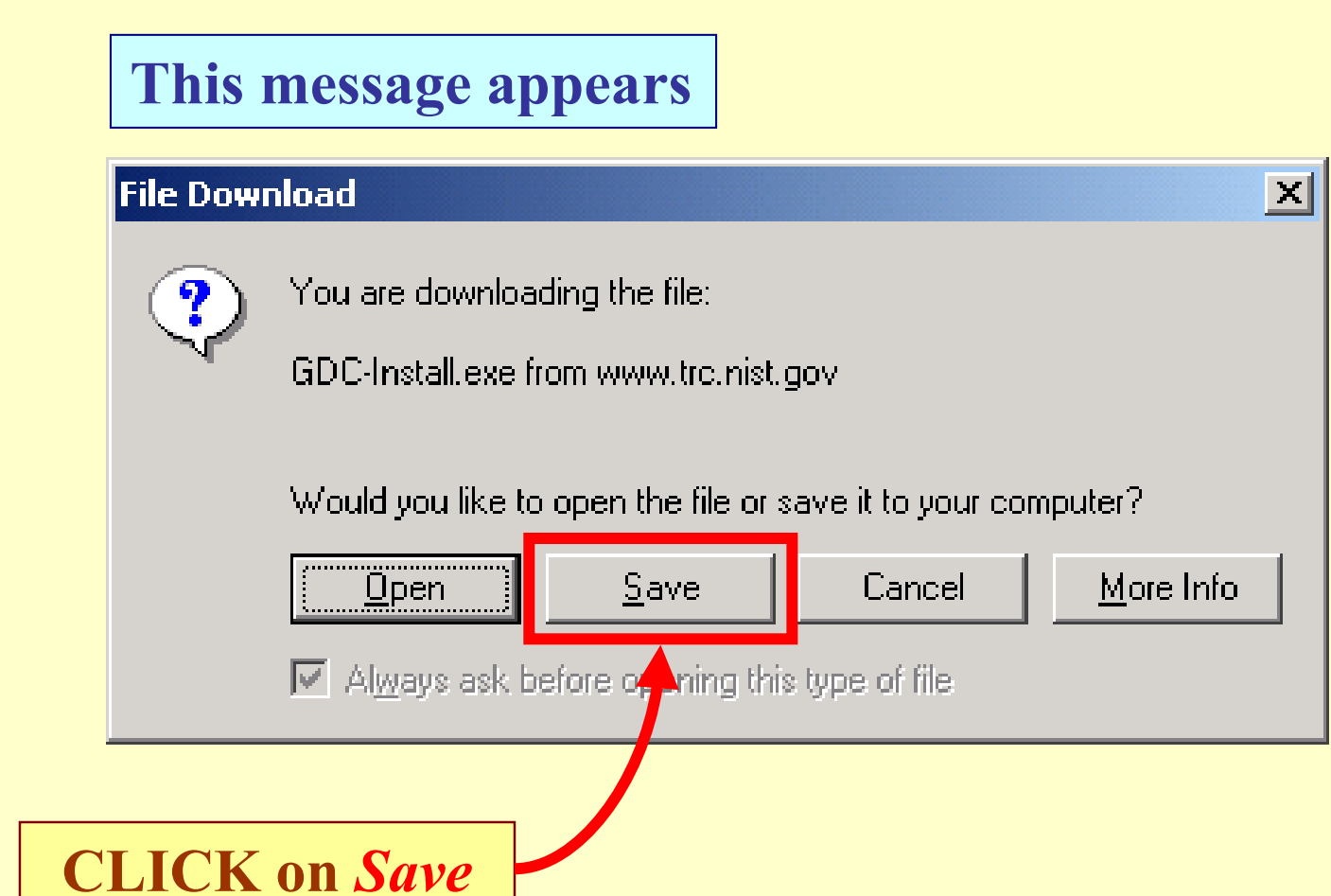

### **Locate or create a folder in which to download the file**

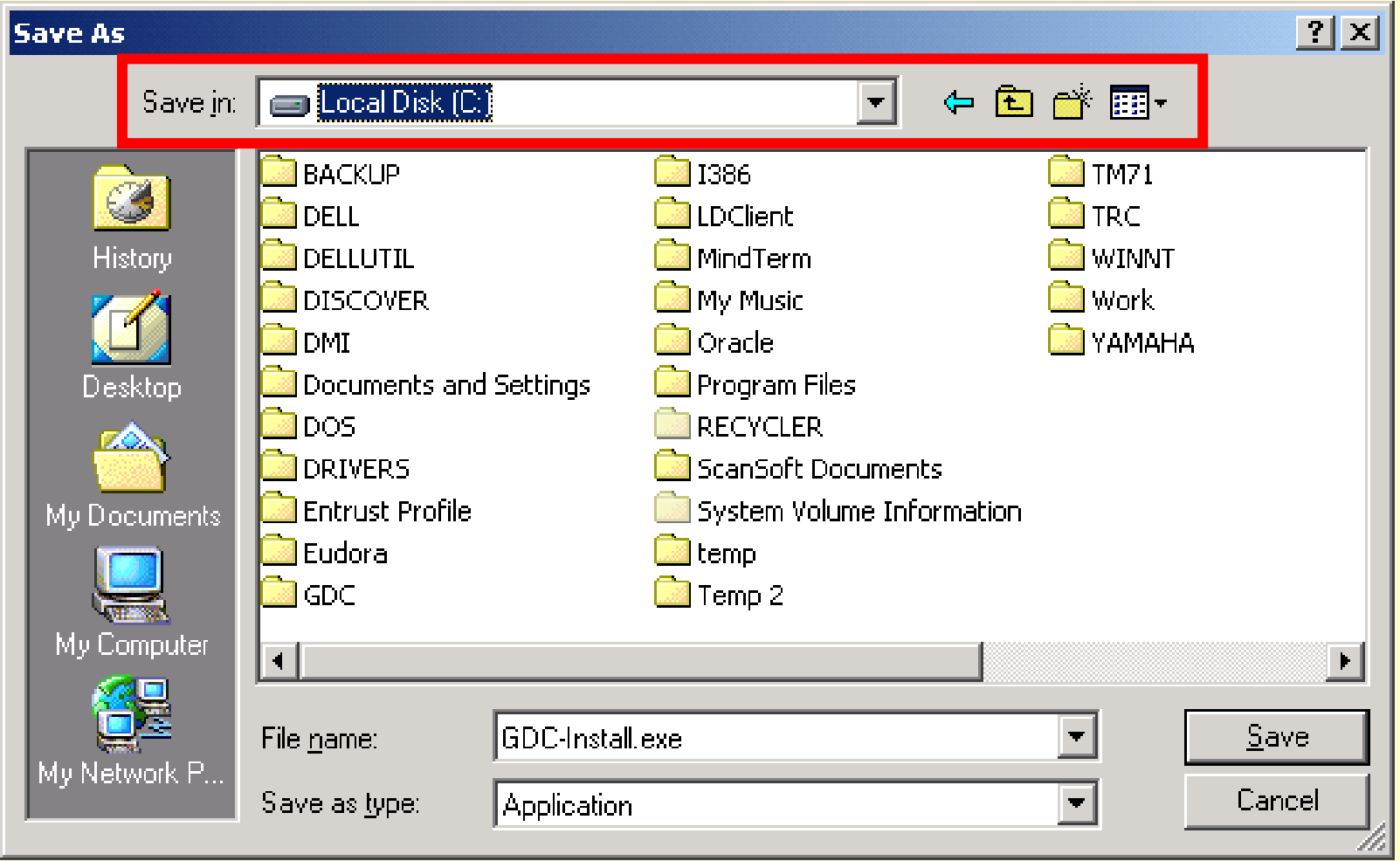

#### **In this example, a folder was created on the C: drive and was given the name** *GDC Download***.**

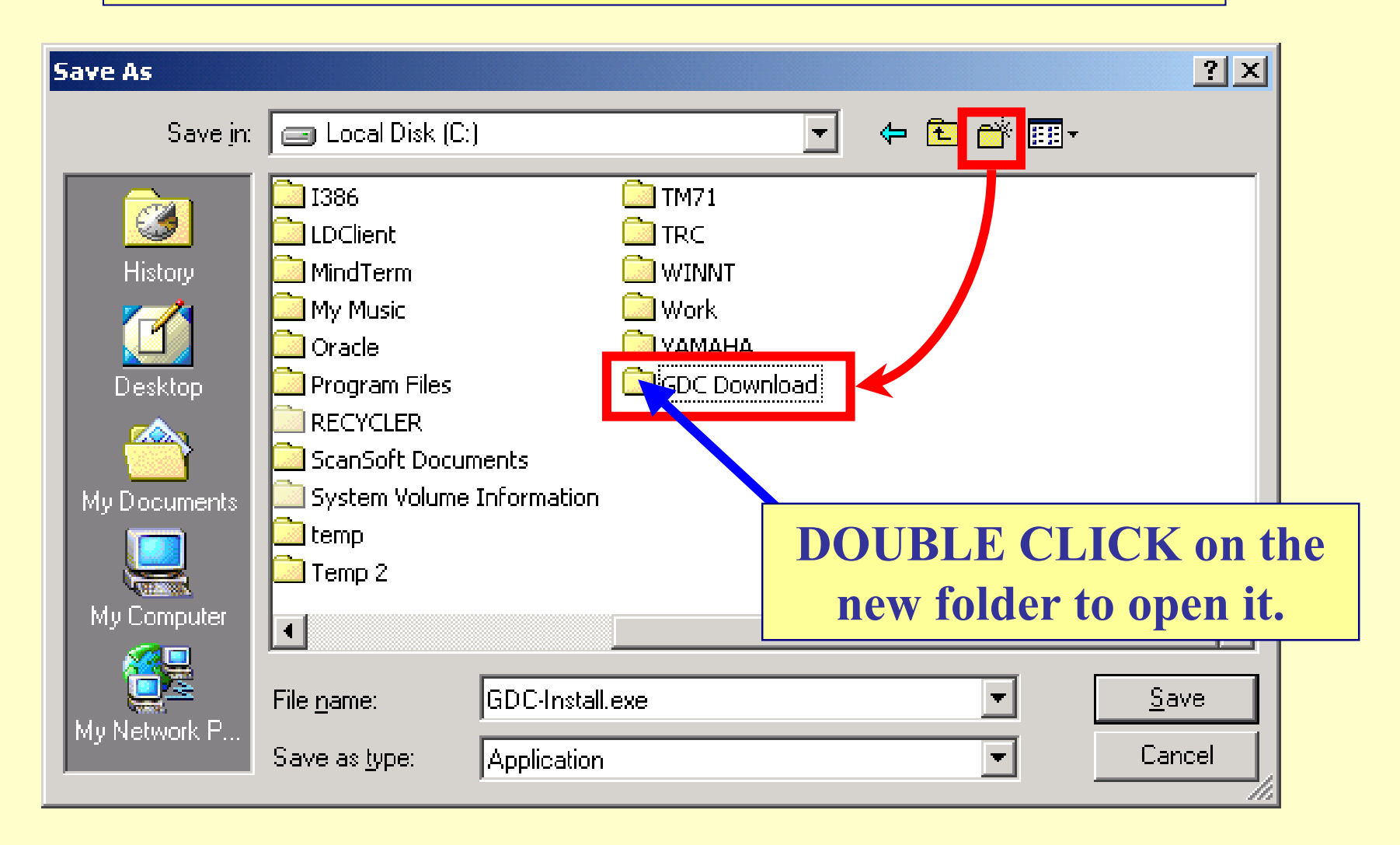

#### **The target folder is now open**  $2|X|$ Save As (白谷田 Save in: G GDC Download Ø History Desktop My Documents **CLICK** *Save*My Computer 회  $\underline{\mathsf{S}}$  ave GDC-Install.exe File name: My Network P... Save as type: Application  $\blacktriangledown$ Cancel

# **The download proceeds....**

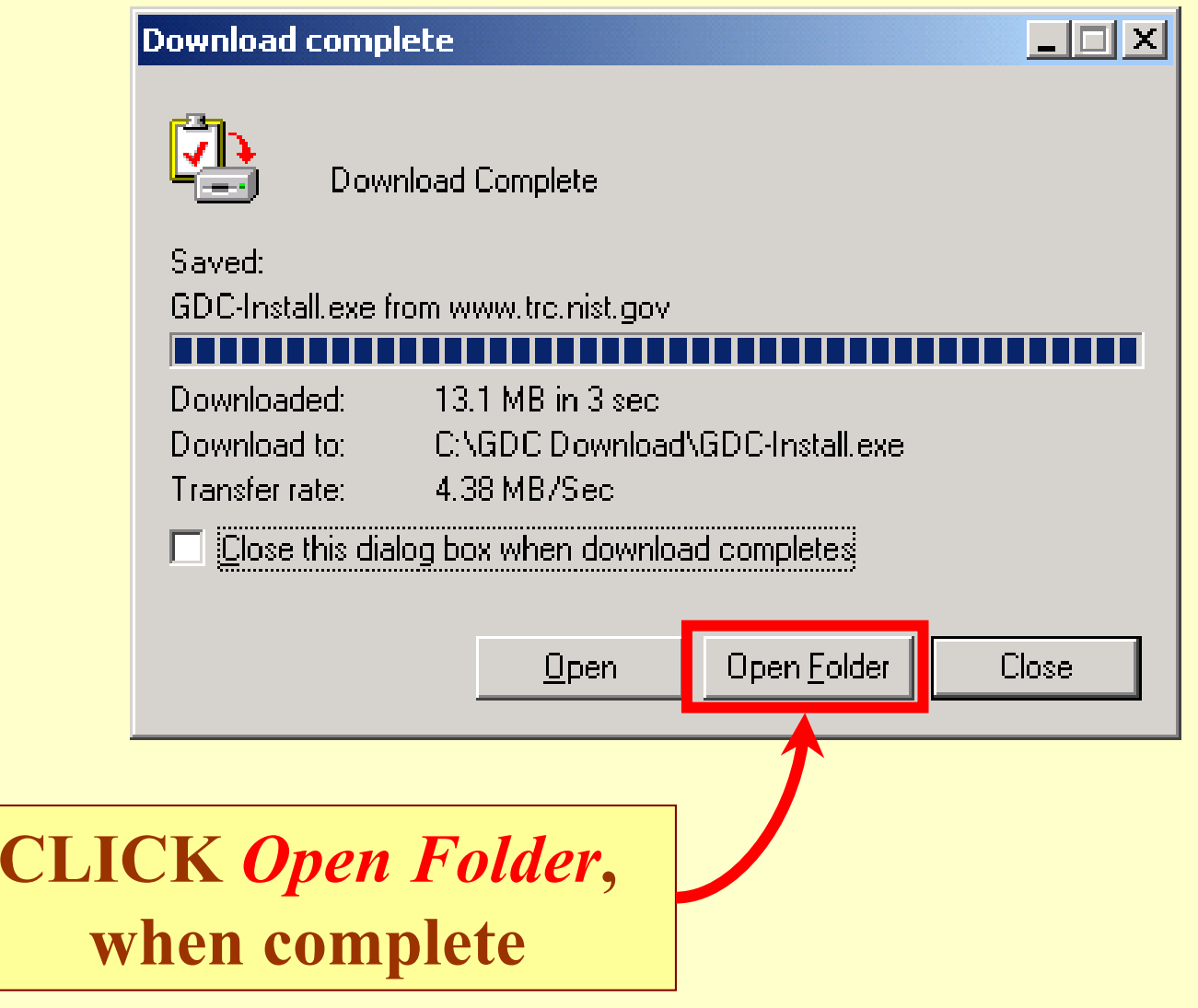

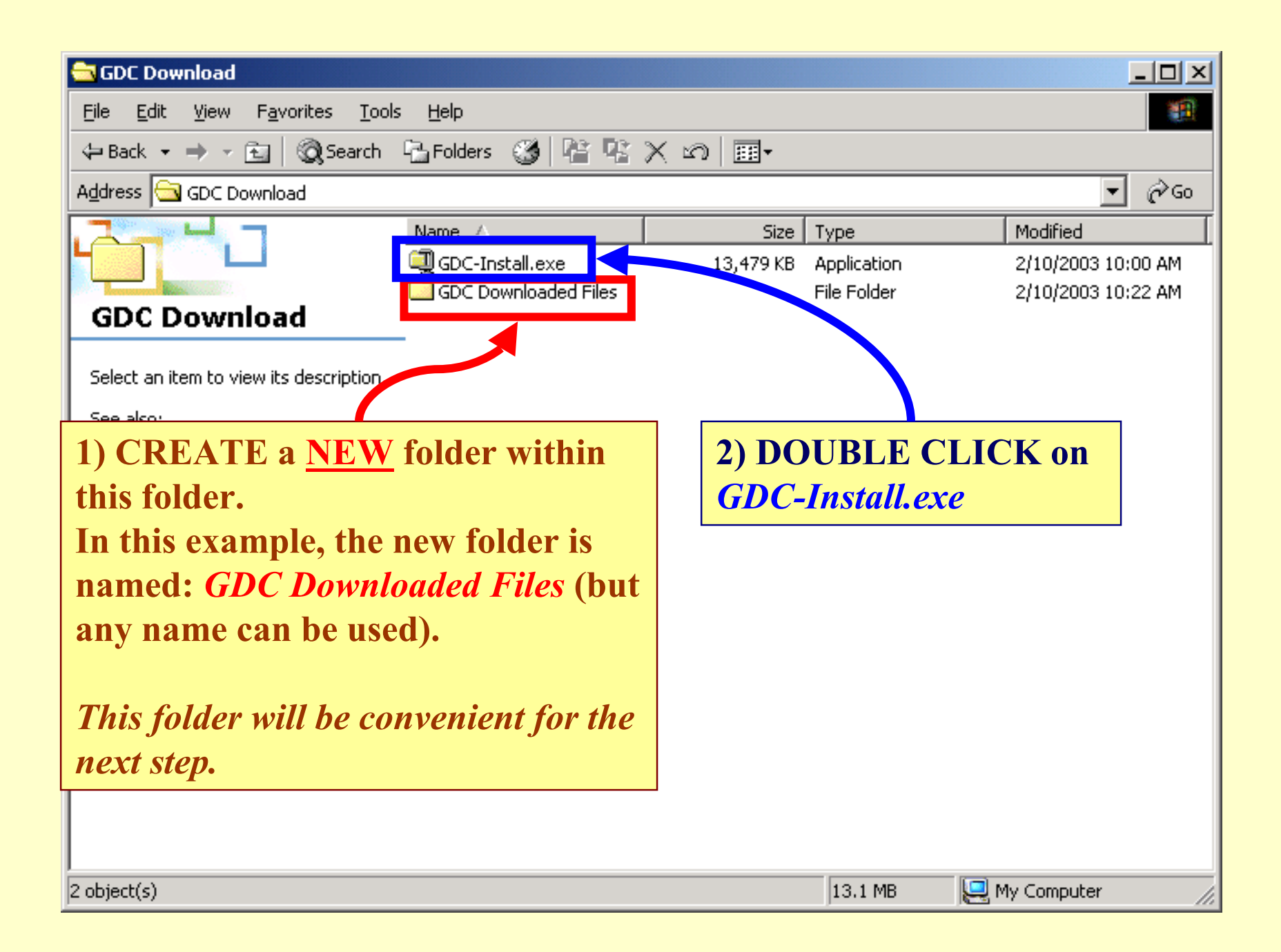

#### Note: **The default folder may be difficult to locate.** *Browse* **and SELECT the convenient folder, which you just created.**

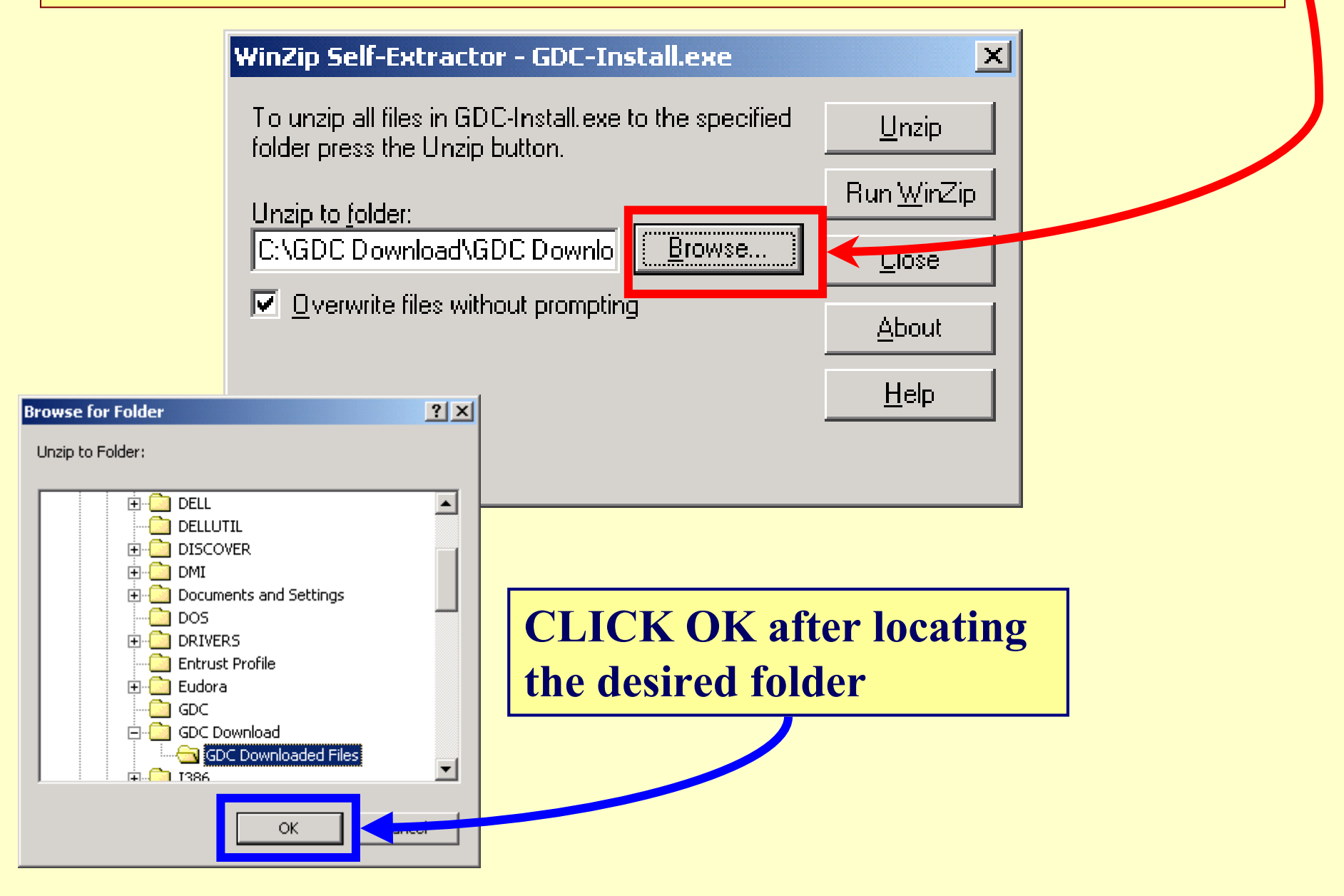

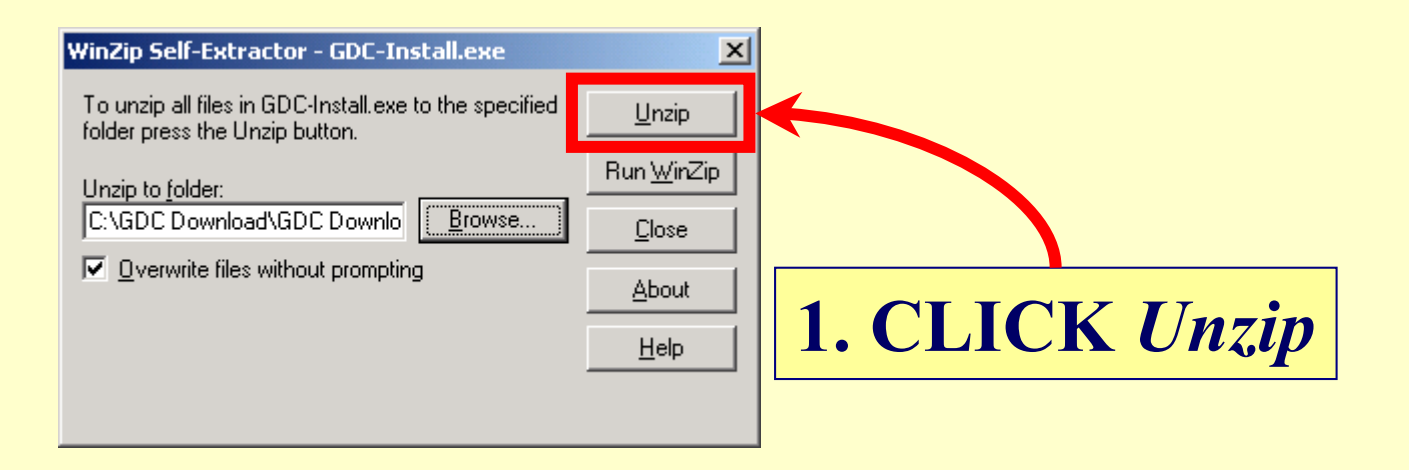

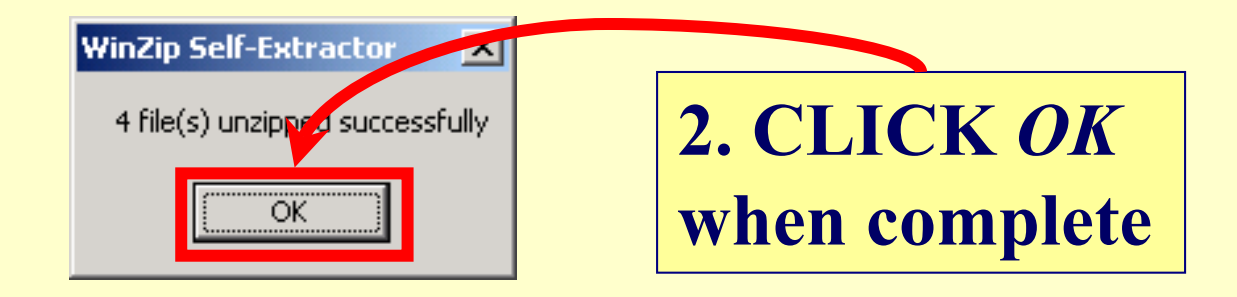

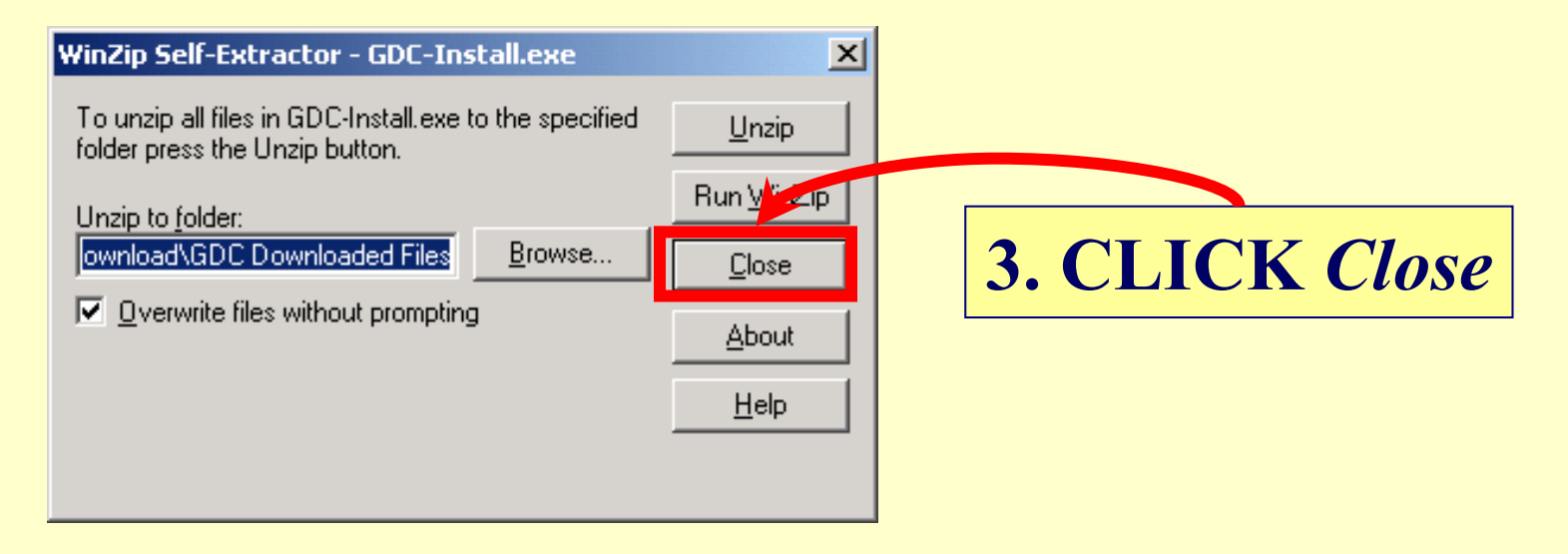

#### **Locate and Open the target folder for the unzipped files. C:\GDC Downloaded Files in this example.**

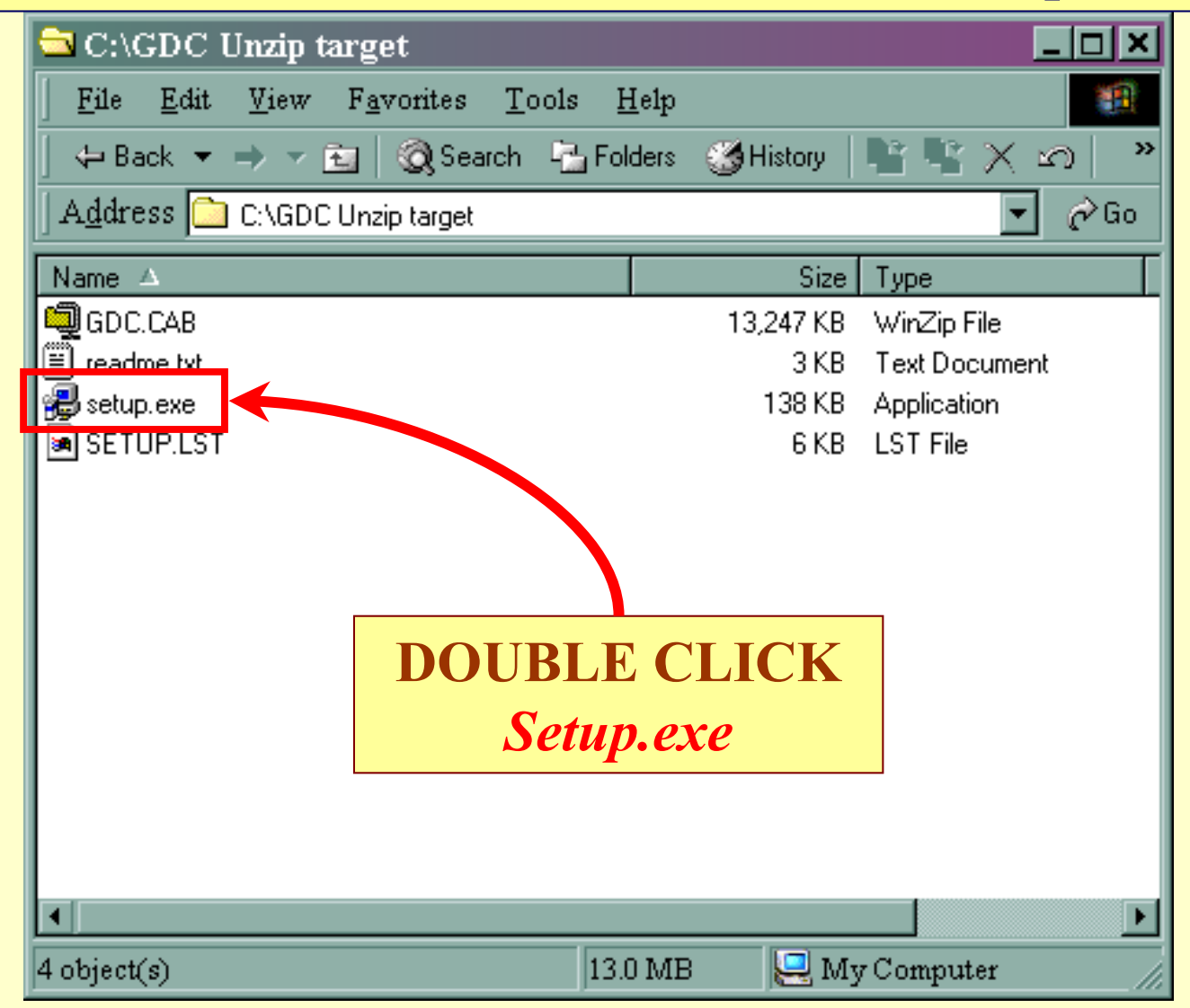

### **Several screens like this will appear, and 8 files will be copied.**

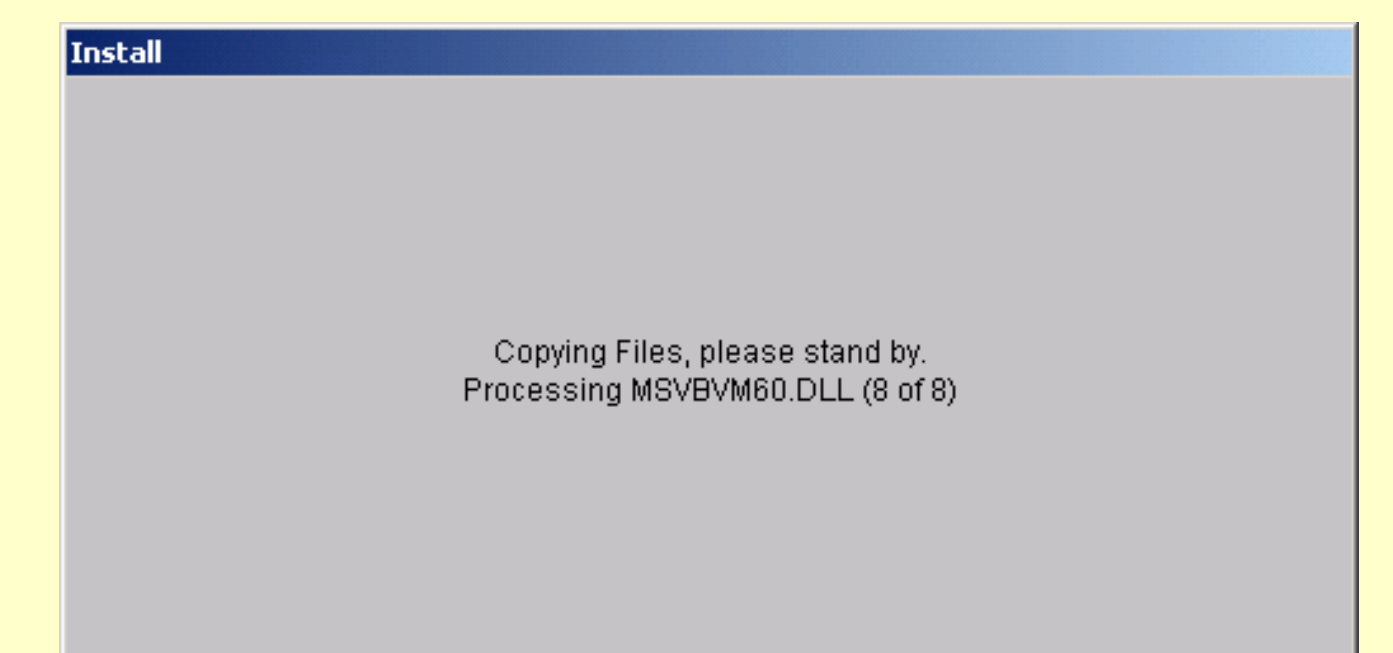

#### **GDC Setup**

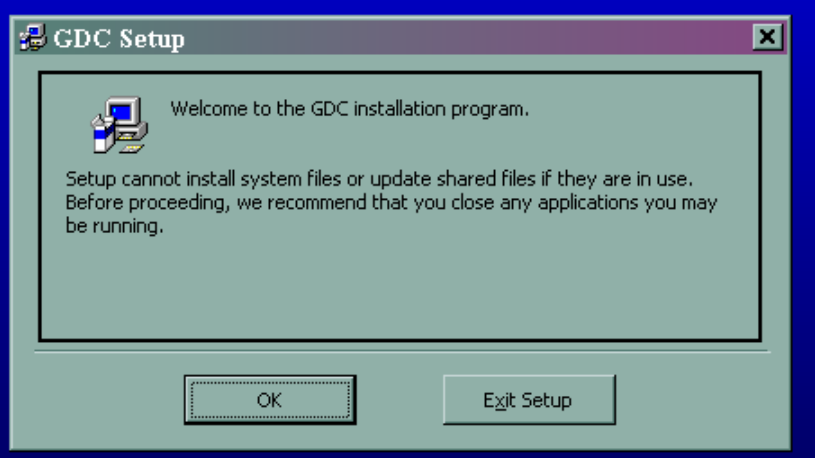

### **The installation program begins.**

**Follow the screen directives.**

### **GDC Setup**

### **This is the default directory for the program.**

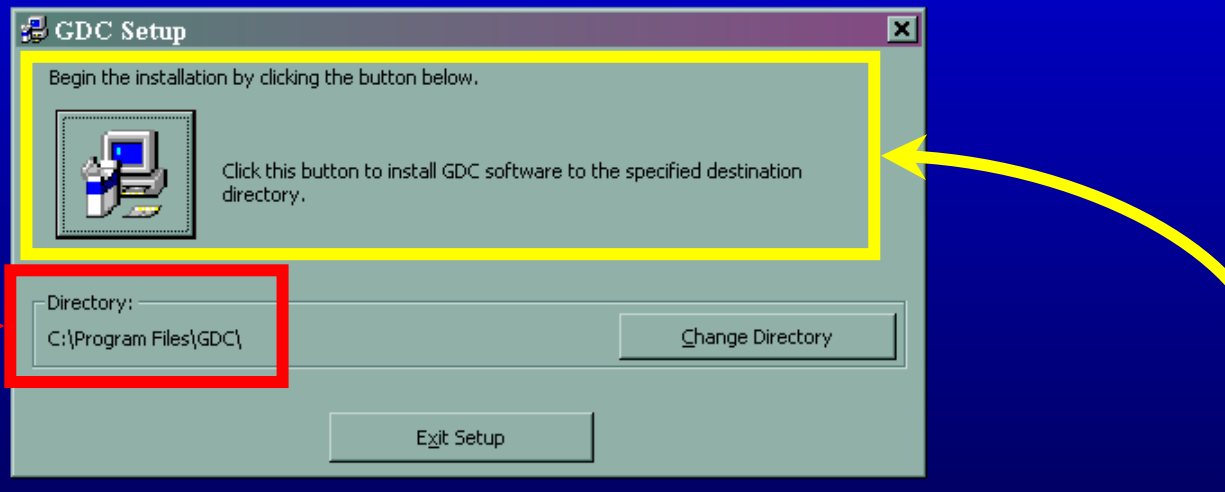

## **Begin installation**

#### Note: **It is possible that you will see a series** *Version Conflict* **messages, such as that shown here.**

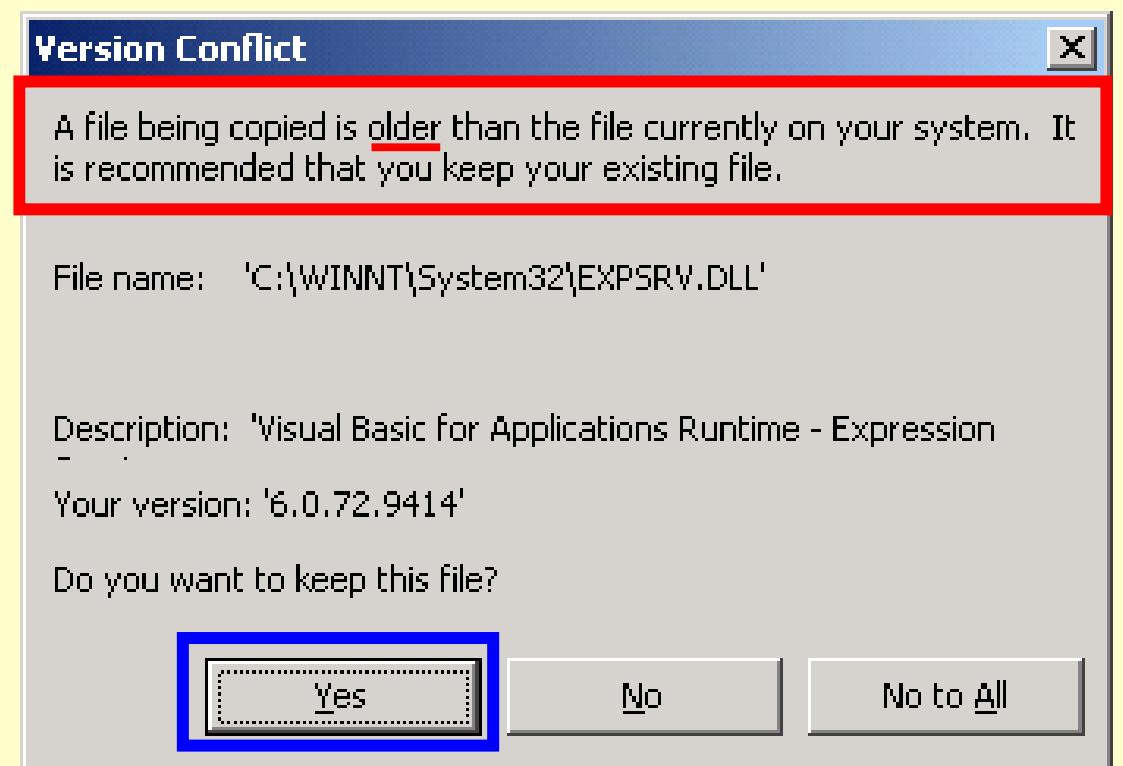

**The GDC files were chosen to be older than the system files of most users.**

> **Follow the recommendation on the form and CLICK** *Yes* **in each such case (15 were encountered in the creation of this example.)**

#### Note: **You might also receive the following message.**

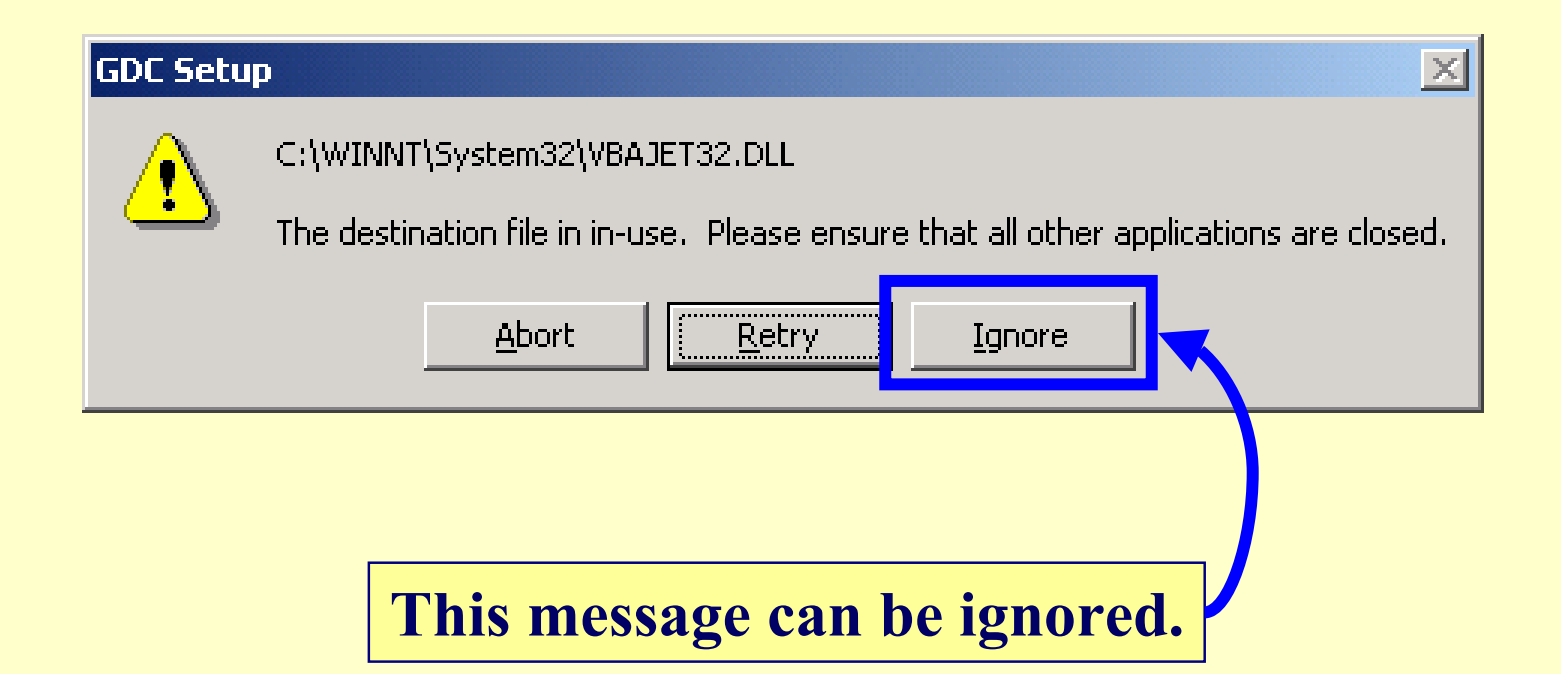

#### **GDC Setup**

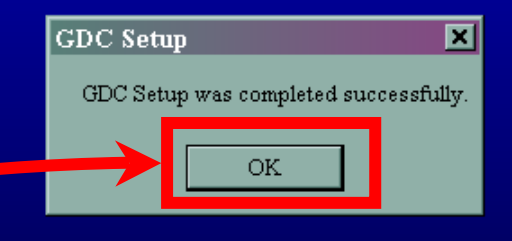

**This is the final screen.**

**CLICK OK and the GDC program is ready to run.**

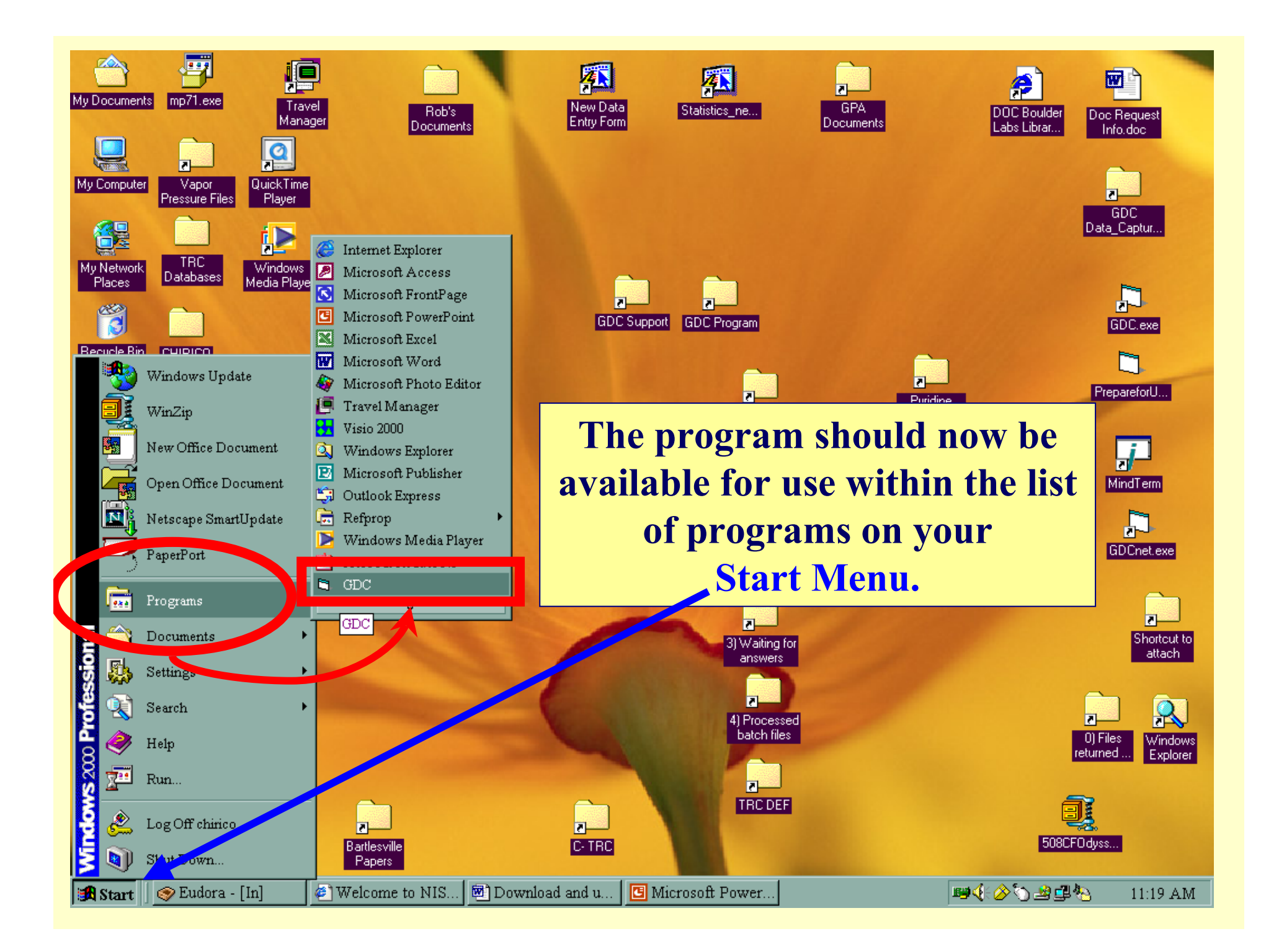

**If you have problems with installation of the software, contact:**

**Dr. Rob ChiricoThermodynamics Research Center National Institute of Standards and Technology Mailstop 838.00 Boulder, Colorado USA**

*chirico@boulder.nist.gov*

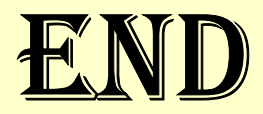